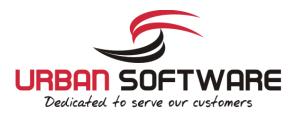

# Quick Installation Guide

## CereusReporting - Express Edition

# Version 2.90

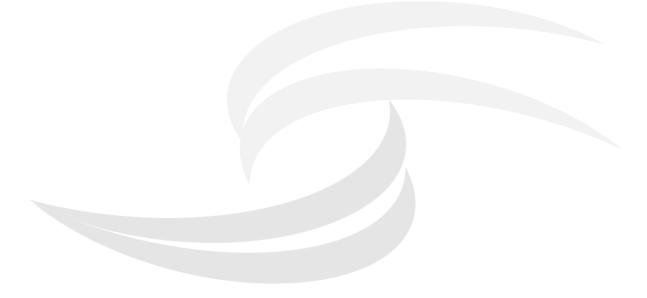

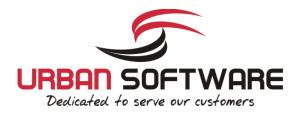

### **1** Introduction

### **1.1 About CereusReporting**

CereusReporting is a plugin designed to enhance the reporting functionality of the Cacti Network Monitoring solution. CereusReporting adds PDF and HTML report generation as well as email and report scheduling functionality of Cacti.

CereusReporting comes in 2 different editions: The Express Edition with limited functionality but can be enhanced with unlocking additional modules and the Corporate Edition with support for DSStats, Scheduling, Availability reports and other features.

### **1.2 License**

By downloading or using a Urban-Software.de software product you are certifying that you are not a national of Cuba, Iran, Iraq, Libya, North Korea, Sudan, Syria, or any country to which the United States embargoes goods and that you are not a person on the Table of Denial Orders, the Entity List, or the List of Specially Designated Nationals.

DISCLAIMER OF WARRANTIES: YOU AGREE THAT URBAN-SOFTWARE.DE HAS MADE NO EXPRESS WARRANTIES TO YOU REGARDING THE SOFTWARE AND THAT THE SOFTWARE IS BEING PROVIDED TO YOU "AS IS" WITHOUT WARRANTY OF ANY KIND. URBAN-SOFTWARE.DE DISCLAIMS ALL WARRANTIES WITH REGARD TO THE SOFTWARE, EXPRESS OR IMPLIED, INCLUDING, WITHOUT LIMITATION, ANY IMPLIED WARRANTIES OF FITNESS FOR A PARTICULAR PURPOSE, MERCHANTABILITY, MERCHANTABLE QUALITY, OR NONINFRINGEMENT OF THIRD-PARTY RIGHTS. Some states or jurisdictions do not allow the exclusion of implied warranties, so the above limitations may not apply to you.

LIMIT OF LIABILITY: IN NO EVENT WILL URBAN-SOFTWARE.DE BE LIABLE TO YOU FOR ANY LOSS OF USE, INTERRUPTION OF BUSINESS, OR ANY DIRECT, INDIRECT, SPECIAL, INCIDENTAL, OR CONSEQUENTIAL DAMAGES OF ANY KIND (INCLUDING LOST PROFITS) REGARDLESS OF THE FORM OF ACTION WHETHER IN CONTRACT, TORT (INCLUDING NEGLIGENCE), STRICT PRODUCT LIABILITY OR OTHERWISE, EVEN IF URBAN-SOFTWARE.DE HAS BEEN ADVISED OF THE POSSIBILITY OF SUCH DAMAGES. Some states or jurisdictions do not allow the exclusion or limitation of incidental or consequential damages, so the above limitation or exclusion may not apply to you.

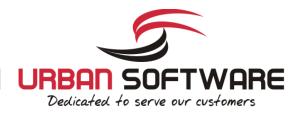

### **2 Installation**

### **2.1 System Requirements**

- Cacti has been installed using the cacti autoinstall script ( http://forums.cacti.net/viewtopic.php?t=38633)
- DSStats Plugin only needed for DSStats addon
- memory\_limit = 32M *php.ini* 64M is recommended
- max\_execution\_time = 60 *php.ini* 120 *is recommended*
- error\_log = syslog *php.ini for troubleshooting purposes*
- allow\_url\_fopen = on *php.ini required for nmidSmokeping support*

### 2.2 Additional Plugins

There are several addons available which provide enhanced functionality to CereusReporting.

### 2.2.1 mPDF Report Engine

The mPDF Report Engine can be installed additionally to the already included FPDF engine. mPDF provides more features than the FPDF engine, but provided less performance.

### 2.2.2 DSStats Reports

The DSStats Reports provide some basic Top 10 like reports in addition to the existing RRD Graphics. There are some reports included and others can be added by request.

### 2.2.3 nmidSmokeping Support

When using the nmidSmokeping plugin, smokeping reports can be added to the PDF Reports using the nmidSmokeping support files.

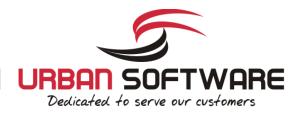

### 2.3 Download

Additional Plugins ( optional ):

- <u>http://blog.network-outsourcing.de/wp-</u> content/uploads/CereusReportingFiles/getSmokePingPath\_linux.tgz
- <u>http://blog.network-outsourcing.de/wp-</u> content/uploads/CereusReportingFiles/getSmokePingPath\_windows.zip

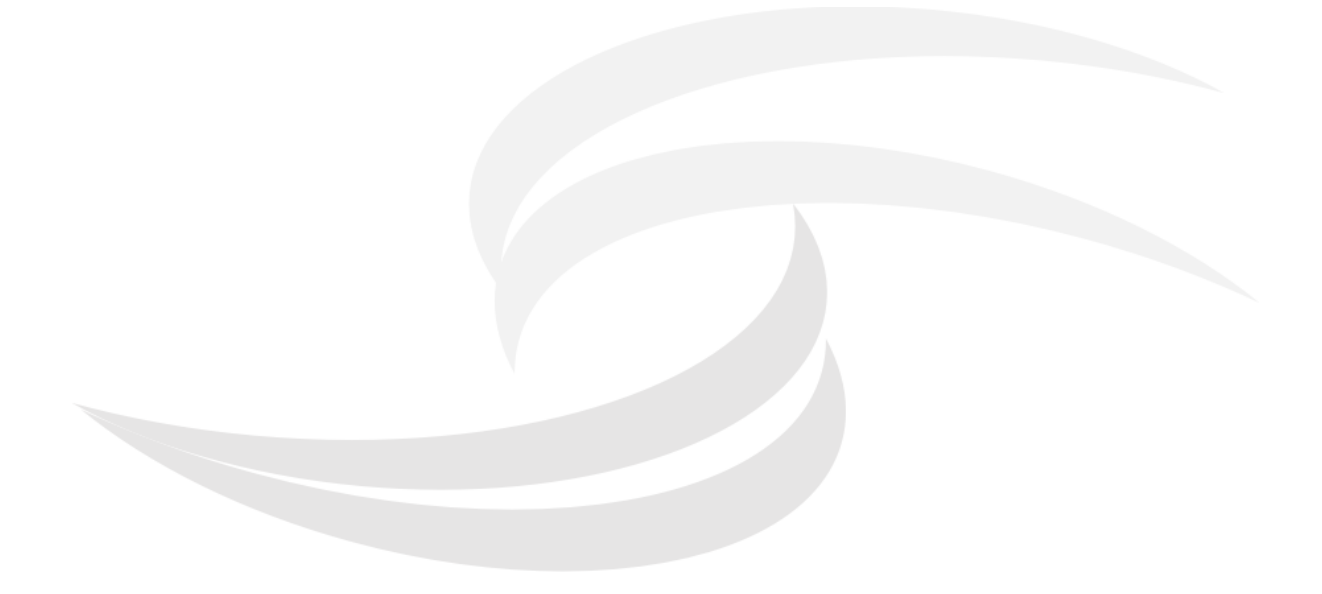

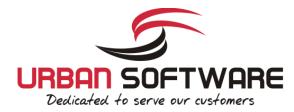

### 2.4 Setup for Centos 6 + cacti 0.8.8a

- Please note: The CereusReporting plugin will not have all functionality enabled on the 1 Express Edition. Scheduling, Archiving and other features will not work
- 2 For Cacti installations with less than 200 active data sources, the full functionality is enabled until the number increases above 200.

Request a trial license for the Corporate Edition:

Carlo Request a trial for the Corporate Professional/Business Edition

### 2.4.1 Installation - Centos 6 - 32bit

Main plugin installation:

- cd /var/www/cacti/plugins/ 1
- wget 'https://www.urban-software.com/?ddownload=2421' -O CereusReporting\_Standard\_v2.90.00.zip
- unzip CereusReporting\_Standard\_v2.90.00.zip rm CereusReporting\_Standard\_v2.90.00.zip chown -R cacti.www-data CereusReporting/ 3 4
- 5
- cd /var/www/cacti/plugins/CereusReporting 6
- wget https://www.urban-software.com/wp-content/uploads/parallelGraphRetriever-linux-32bit.zip
- unzip parallelGraphRetriever-linux-32bit.zip 8
- 9 chmod +x parallelGraphRetriever
- 10 rm parallelGraphRetriever-linux-32bit.zip

#### Installation of additional Reporting Engine with Unicode support:

- cd /var/www/cacti/plugins/CereusReporting/ReportEngines
- wget 'https://www.urban-software.com/?ddownload=2423' -O mpdf ReportEngine 54.tgz
- tar -xzvf mpdf ReportEngine 54.tgz
- chown -R usercacti.www-data mpdf 4 5
- chmod 775 mpdf/tmp 6
- rm mpdf\_ReportEngine\_54.tgz

#### Installation of the IonCube loader:

cd /tmp

- wget http://downloads2.ioncube.com/loader\_downloads/ioncube\_loaders\_lin\_x86.tar.gz 2
- tar -xzvf ioncube\_loaders\_lin\_x86.tar.gz cp ioncube/ioncube\_loader\_lin\_5.3.so /usr/lib/php/modules/ 3
- echo "zend\_extension=/usr7lib7php/modules/ioncube\_loader\_lin\_5.3.so" > /etc/php.d/ioncube.ini
- 6 rm -rf /tmp/ioncube
- rm /tmp/ioncube\_loaders\_lin\_x86.tar.gz

#### Installation of the ChartDirector PHP module

cd /tmp wget http://download2.advsofteng.com/chartdir\_php\_linux.tar.gz tar -xzvf chartdir\_php\_linux.tar.gz
cd ChartDirector/lib/ 3 4 cp -R fonts/ /usr/lib/php/modules/ cp phpchartdir530.dll /usr/lib/php/modules/ 6 cp libchartdir.so /usr/lib/php/modules/ echo "extension=phpchartdir530.dll" > /etc/php.d/chartdirector.ini 8 cd /tmp rm -rf /tmp/ChartDirector/ 9 10

- rm /tmp/chartdir\_php\_linux.tar.gz 11

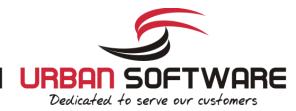

### 2.4.2 Installation - Centos 6 - 64bit

#### Main plugin installation:

- cd /var/www/cacti/plugins/
- wget 'https://www.urban-software.com/?ddownload=2421' -O CereusReporting Standard v2.90.00.zip
- unzip CereusReporting\_Standard\_v2.90.00.zip 3
- 4 rm CereusReporting\_Standard\_v2.90.00.zip 5
- chown -R usercacti.www-data CereusReporting/ cd /var/www/cacti/plugins/CereusReporting 6
- wget https://www.urban-software.com/wp-content/uploads/parallelGraphRetriever-linux-64bit.zip
- 8 unzip parallelGraphRetriever-linux-64bit.zip
- 9 chmod +x parallelGraphRetriever 10 rm parallelGraphRetriever-linux-64bit.zip

#### Installation of additional Reporting Engine with Unicode support:

- cd /var/www/cacti/plugins/CereusReporting/ReportEngines
- wget 'https://www.urban-software.com/?ddownload=2423' -0 mpdf\_ReportEngine\_54.tgz 2
- 3 tar -xzvf mpdf\_ReportEngine\_54.tgz
- 4 chown -R usercacti.www-data mpdf
- chmod 775 mpdf/tmp 5 6
- rm mpdf\_ReportEngine\_54.tgz

#### Installation of the IonCube loader:

```
cd /tmp
```

- wget http://downloads2.ioncube.com/loader downloads/ioncube loaders lin x86-64.tar.gz
- tar -xzvf ioncube\_loaders\_lin\_x86-64.tar.gz cp ioncube/ioncube\_loader\_lin\_5.3.so /usr/lib64/php/modules 3
- 4 echo "zend\_extension=/usr/lib64/php/modules/ioncube\_loader\_lin\_5.3.so" > /etc/php.d/ioncube.ini 5
- rm -rf /tmp/ioncube 6
- rm /tmp/ioncube\_loaders\_lin\_x86-64.tar.gz

#### Installation of the ChartDirector PHP module

```
1
    cd /tmp
     wget http://download2.advsofteng.com/chartdir_php_linux_64.tar.gz
     tar -xzvf chartdir_php_linux_64.tar.gz
3
    cd ChartDirector/lib/
4
    cp -R fonts/ /usr/lib64/php/modules
cp phpchartdir530.dll /usr/lib64/php/modules
5
6
    cp libchartdir.so /usr/lib64/php/modules
    echo "extension=phpchartdir530.dll" > /etc/php.d/chartdirector.ini
8
9
    cd /tmp
10
    rm -rf /tmp/ChartDirector/
    rm /tmp/chartdir_php_linux_64.tar.gz
11
```

### 2.4.3 Protecting the license file:

In The license file should be protected for being downloaded by a remote user. This can be done using a .htaccess file, or directly in the httpd.conf file. The following entries need to be placed in there:

```
# File: /etc/httpd/conf.d/ioncube.conf
1
3
    # The following lines prevent IonCube license files from being
4
    # downloaded by Web clients.
5
    <Files ~ "\.lic$">
6
       Order allow,deny
7
8
        Deny from all
    </Files>
9
```

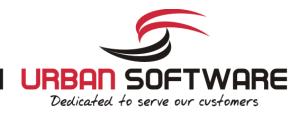

#### Reload Apache:

/etc/init.d/httpd reload

### 2.4.4 Setup the CronJob

It is recommended to use a cronjob instead of the poller based report generation. The following is going to setup a cronjob running once every minute.

As root, run the following command all in one line:

echo '\*/1 \* \* \* cacti /usr/bin/php /var/www/cacti/plugins/CereusReporting/cron\_pdf\_scheduler.php >
 /dev/null 2>&1' >> /etc/cron.d/reportScheduler

### 2.5 Setup / Configuration

The following steps will guide you through the setup and configuration procedures for the CereusReporting Corporate and Express Edition.

Step 1: Logon to your cacti web-interface as an administrator

Step 2: Go to the "Plugin Management" page:

Step 3: Click on the "Install" link for the CereusReporting plugin

Step 4: Click on the "Enable" link for the CereusReporting plugin

Step 5: Click on the "Install" link for the settings plugin

Step 6: Click on the "Enable" link for the settings plugin

This will install and enable the CereusReporting Corporate and/or Express Edition for your cacti installation.

Now go to the "User Management" page and select your admin user. You can now set the following options for the CereusReporting plugin. Not all functionality will be available for the Express Edition:

| Plugin -> CereusReporting - Define PDF Reports         |
|--------------------------------------------------------|
| ✓ Plugin -> CereusReporting - Generate PDF Reports     |
| ✓ Plugin -> CereusReporting - Manage Availability Data |
| ✓ Plugin -> CereusReporting - Manage Zenoss Reports    |
| Plugin -> CereusReporting - View Archived Reports      |
| Plugin -> CereusReporting - View Availability Charts   |

- Plugin -> CereusReporting Define PDF Reports
- Plugin -> CereusReporting Generate PDF Reports
- Plugin -> CereusReporting Manage Availability Data
- Plugin -> CereusReporting Manage Zenoss Reports
- Plugin -> CereusReporting View Archived Reports

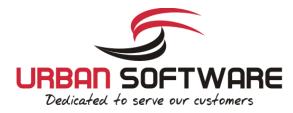

• Plugin -> CereusReporting - View Availability Charts

Select all options as shown in the screenshot in order to test the installation. After saving these settings, there should be a new menu showing up in the admin console named "NMID" with the following items:

- Manage Reports
- Manage Backups
- Manage Archive
- Manage Report Schedule
- Manage Availability

```
F You should go to the "Debug Info" and check if all modules are installed and all tables and hooks have been registered correctly
```

### 2.5.1 Basic Configuration

Now go to:

Console -> Settings -> NMID

| console graphs Cereus     |                                                                                             |  |  |  |  |  |
|---------------------------|---------------------------------------------------------------------------------------------|--|--|--|--|--|
| Console -> Cacti Settings |                                                                                             |  |  |  |  |  |
| Create                    | General Paths Poller Graph Export Visual Authentication Mail / DNS NMID                     |  |  |  |  |  |
| New Graphs                | Cacti Settings (NMID)                                                                       |  |  |  |  |  |
| Management                | NMID - CereusReporting - Availability Addog - FXPRESS Edition - License Evolvy Date : never |  |  |  |  |  |

In the Availability section, enable the following check boxes:

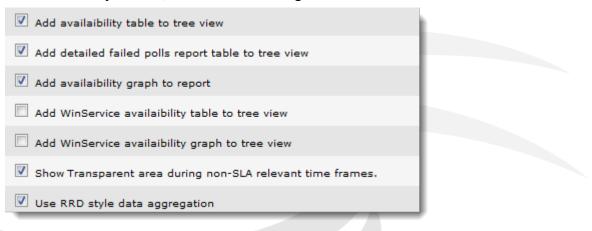

At the end of that page use the following settings:

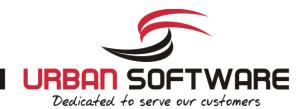

| NMID - CereusReporting - General - CORPORATE Edition - License Expiry Date : never                                                                  |                                           |  |  |  |
|----------------------------------------------------------------------------------------------------|-------------------------------------------|--|--|--|
| Report Title<br>The title of the report. This will only be displayed if the selected tree<br>item is not a header.                                  | Generic Report                            |  |  |  |
| Report Subtitle<br>The default sub-title of the report. Eg. 'Provided by your Support<br>Team'                                                      | Provided by IT Support                    |  |  |  |
| Report Footer<br>The default footer of the report.                                                                                                  |                                           |  |  |  |
| Print Header/Footer to PDF<br>Enables/Disabled the printing of the Header and Footer. Should be<br>disabled when using a CoverPage/Template.        | Print Header/Footer to PDF                |  |  |  |
| Report Logo<br>The company logo you want to be displayed on the PDF report. The<br>default logo is images/default_logo.png. Needs to be a PNG file. | images/transparent_logo.png               |  |  |  |
| Use 'HOSTNAME(IP)' in host only reports<br>Displays 'Report for host hostname(a.b.c.d)' instead of the default<br>report title                      | ✓ Use 'HOSTNAME(IP)' in host only reports |  |  |  |
| <b>Graphs link back to cacti</b><br>A click on a graph in the PDF Report links back to the cacti page for<br>that graph                             | ✓ Graphs link back to cacti               |  |  |  |
| Cacti Host/Server URL<br>The Cacti Host/Server URL to be used in the graph links                                                                    |                                           |  |  |  |
| Archive Directory<br>Archive directory for storing the PDF Reports.                                                                                 | archive                                   |  |  |  |
| <b>GZip binary path</b><br>Path to the GZip binary. Archived reports will be gziped if this is set.                                                 |                                           |  |  |  |
| Load JQuery CSS<br>Load the CSS file for JQuery.                                                                                                    | True 🗸                                    |  |  |  |
| Scheduler being used<br>The poller is fine for small reports, but it is still recommended to use<br>cron or windows scheduling.                     | Cron 🗸                                    |  |  |  |
| Parallel Threads for Graph Rertieval<br>The number of parallel processes for retrieving/generating the graphs<br>for the PDF report.                | 2 Threads 🗸                               |  |  |  |
| <b>Debuging mode</b><br>Enable/Disable the debug mode for defined/on-demand reports (<br>Enable: Do not delete tmp files ).                         | Disabled V                                |  |  |  |
| Date Format<br>Date format for reports                                                                                                    | 2012-01-30 20:19 🗸                        |  |  |  |
| PDF Module to use<br>Choose which PDF Engine you want to use.                                                                                       | mPDF v                                    |  |  |  |

The Installation of the CereusReporting Corporate and Express Edition plugin is now complete.

### 2.6 Initial Test

Go to the Graphs tab. You should see a new section for your graphs ( in Tree View / Dual Pane mode only ):

| Graph Filters     |                                                                             |        |
|-------------------|-----------------------------------------------------------------------------|--------|
| Presets: Last Day | ▼ From: 2013-01-16 09:09 m To: 2013-01-17 09:09 m ◆ 1 Day ▼ ◆ Refresh Clear |        |
| Search:           | Graphs per Page: 10 v Thumbnails: Go Clear                                  |        |
|                   |                                                                             |        |
| << Previous       | Showing Graphs 1 to 10 of 67 [1,2,3,4,5,6,7] Ne                             | ext >> |

Go to any host and click on the little Icon to the right. You should now be presented with a PDF file containing some graphs.

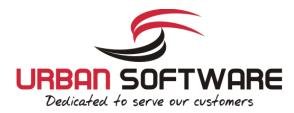

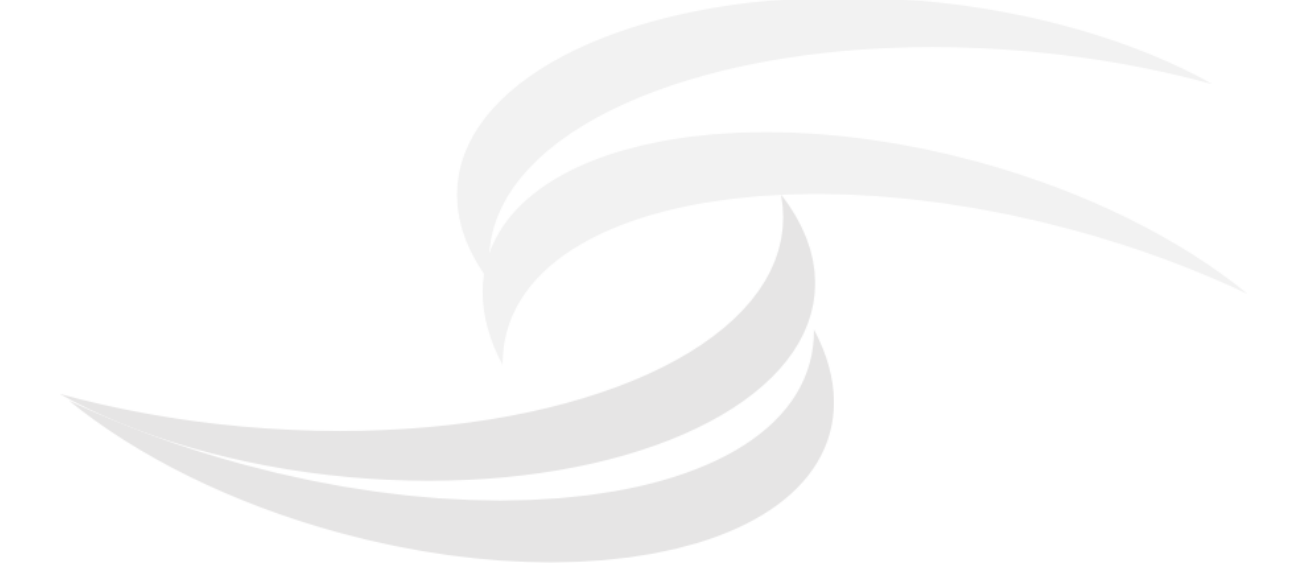

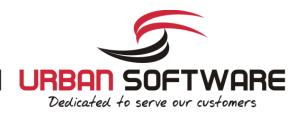

### 3 Support

### 3.1 Email Support

| K | P | Please use the following emai | l addresses                       |
|---|---|-------------------------------|-----------------------------------|
|   | 1 | Support:                      | https://urbansoftware.zendesk.com |
|   |   | Sales Inquiries:              | requests@urban-software.de        |
|   | 6 |                               |                                   |

### 3.2 Community / Forum support

Please use the topic in the Cacti community forum for community support.

http://forums.cacti.net/viewtopic.php?t=30192

### 3.3 FAQ

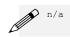

### 3.4 Phone Support

Phone support is available only for valid support contracts.

### 3.5 Mailing List

Please join the nmid-plugins mailing list for latest news and community support:

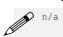